# JMC<sub>INC</sub>

# **NEXT-GEN Quickstart Guide**

# **Parent Portal**

# **Table of Contents**

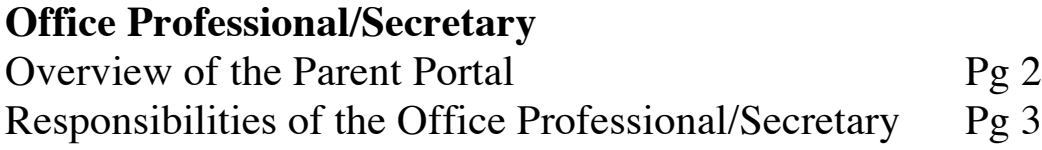

### **Parents**

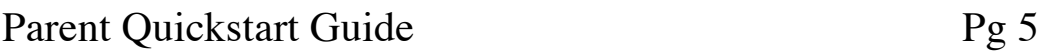

JMC Inc PO Box 328 Lake City, MN 55041

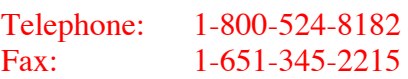

Web: http://www.jmcinc.com Email: support@jmcinc.com or sales@jmcinc.com

## **Documentation and program copyright © 2016**

# **Overview of the Parent Portal**

The Parent Portal is a feature that helps schools communicate effectively with Parents/Guardians. The parent Portal allows parents to access student information 24 hours a day with out any extra work from the Office/Administrator Professionals.

# **Features of the Parent Portal**

- $\checkmark$  24/7 Access to student information.
- $\checkmark$  Ability to see student progress reports, attendance, lesson plans and other grading information.
- $\checkmark$  Ability to see what students are eating for breakfast and lunch and what their balance is. (We also integrate with thrid party companies for onlne payments)
- $\checkmark$  Access to Tuition and Fees information
- $\checkmark$  Access to see student Health information
	- Parents have the ability to sign up for instant alerts for the following items where your school does no work but parents receive:
		- o Low Balance Notices
		- o Absent and Tardy Notices
		- o Missing Score Notices
		- o Low Grade Notices
- $\checkmark$  Ability to update contact information (phone numbers, email, etc...) and submit it to the JMC Office for approval.
- Wow!
- The Office had the ability to create questions/information for parents to submit to make registering of their students for school at the start of the school year easier.
- $\checkmark$  The Office/Administration controls what parents can see and what information is accepted in the Office Program.

# **Instructional Videos about the Parent Portal**

#### **Office Videos**

Introduction to Parent Alerts http://jmcinc.com/resources/view/intro\_to\_grade\_and\_attenance\_alerts

Parent-Student Online Registration http://jmcinc.com/resources/view/parent\_student\_online\_registration

#### **Teacher Videos**

Introduction to teachers show them how Parent Alerts can be used http://jmcinc.com/resources/view/teachers\_using\_parent\_alerts

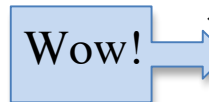

## **Responsibilities of the Office Professional/Secretary**

**1. Parent Log-in Information** - Only parents who are set up as contacts in the JMC database, are designated as "Primary" contacts, and have "In Mailings" privileges are eligible to access data about their children via the Internet.

- The "Username" for a parent is their last name as listed in the "Last Name" field.

- The "Password" for a parent is the password listed in the "Password" field.

- If two parents have the same last name they need different passwords or neither of them will be able to log into the Parent Portal.

- Passwords can be assigned individually on Attendance: Contacts: Edit Contacts or they can be assigned en masse by logging in as the JMCADMIN and going to File: Administrator Options and clicking on Set Usernames and Passwords: Set random student and parent passwords

- The easiest way to notify parents of their passwords is to print a label for each parent in Attendance: Student: Lists and giving it to them at registration.

**2. Managing the Parent Portal** – Parent Portal settings are managed in File: Online

Settings. Familiarize yourself with the screen below. Most of the items are self-

explanatory in that if they are checked parents will be able to see them. Items that need explanation are listed below.

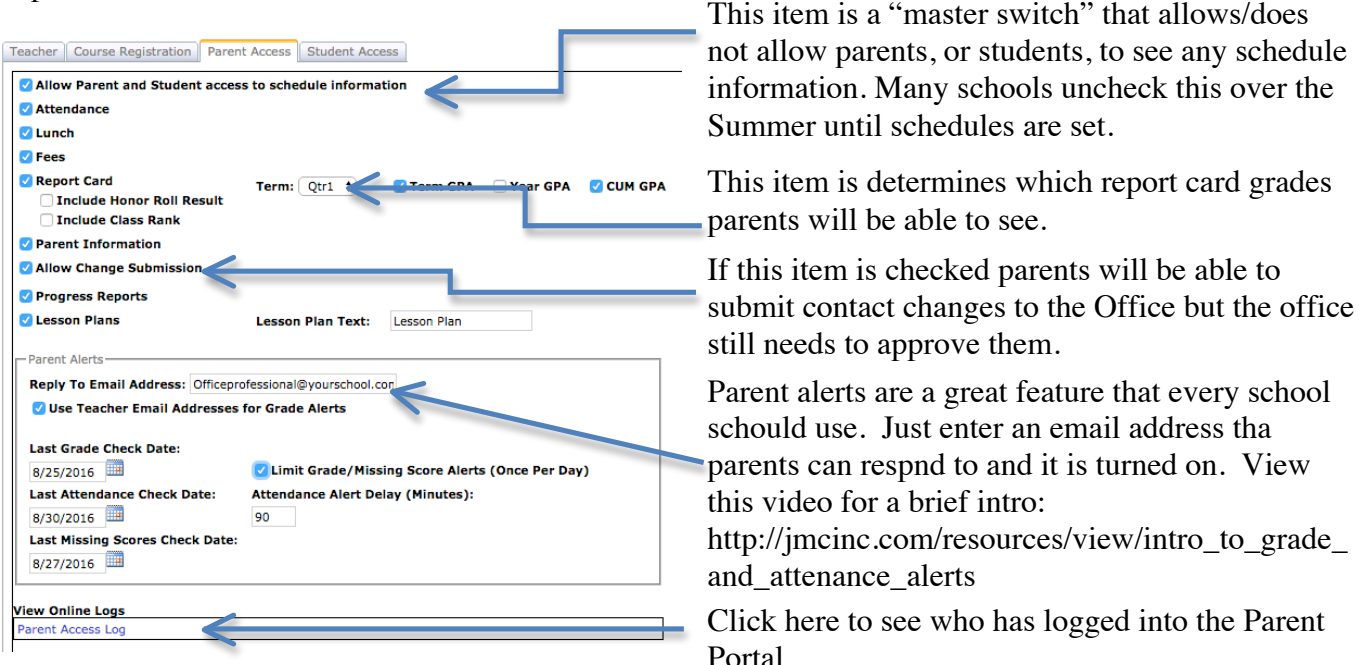

#### **3. Parent Portal Main Screen Message**

A message can be displayed on the Home screen of the Parent Portal after they log in. To put this message in you must swtich to the *District Building* and go to File: Online Settings.

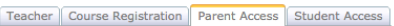

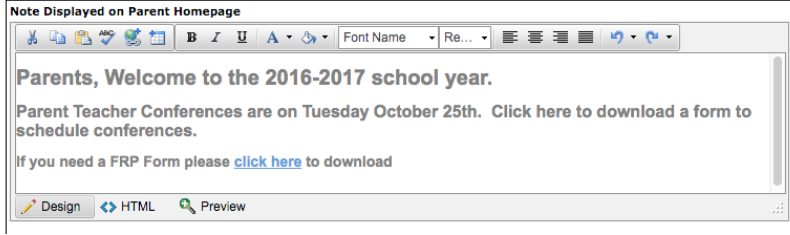

#### **4. Accepting Parent Submissions**

When parents submit information via the parent portal it will alert you in the top right corner of the Home Page of the Office Program.

Click on the light blue message to go to

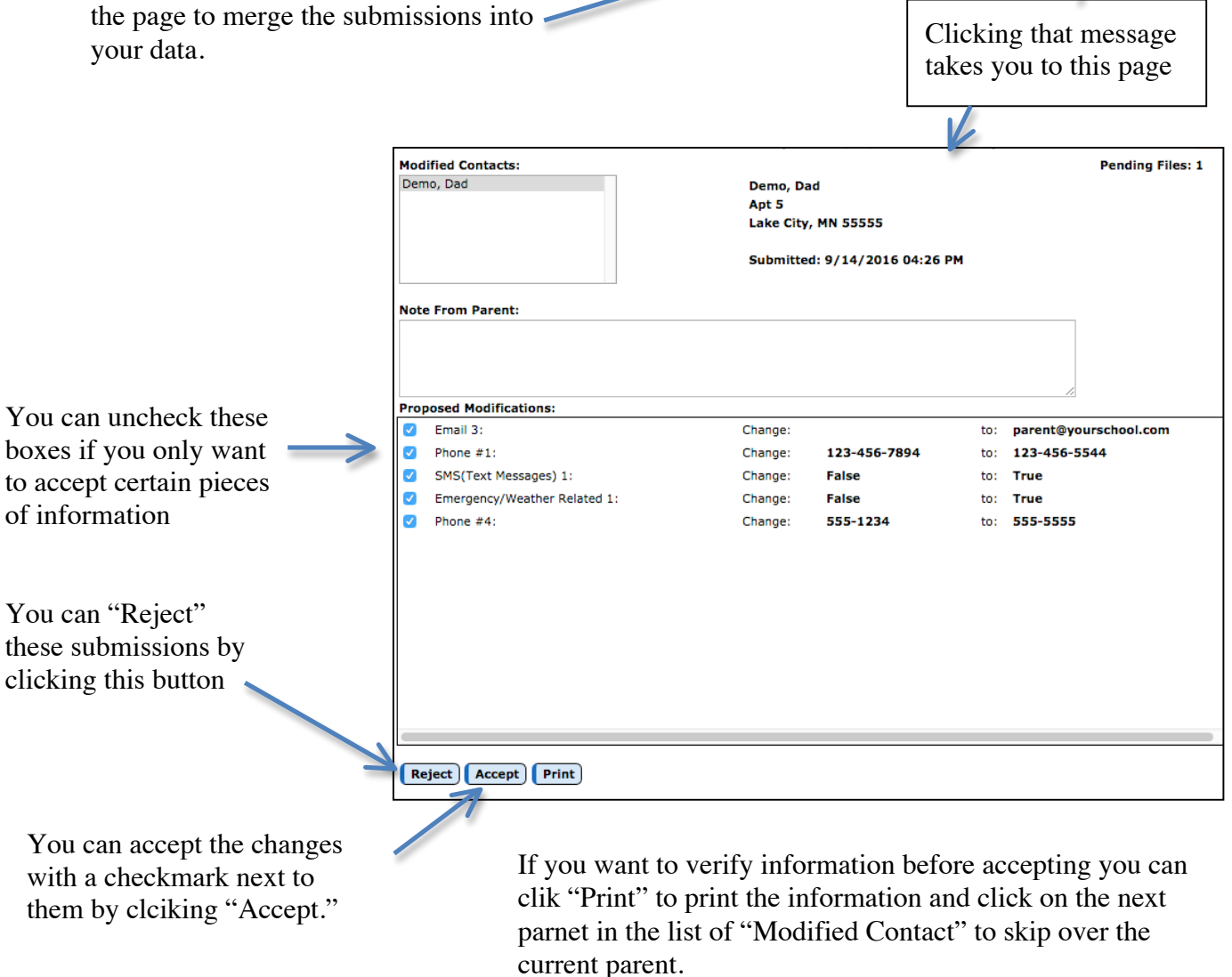

Day: 45 - 09/14/2016 - Wednesday

Wednesday, September 14, 2016 2016-2017

2016-2017

**Pending Contact Submissions:** 1 (since Aug 30, 2016) Pending Students Submissions:<br>1 (singe Aug 30, 2016)

#### **5. What Does a Parent See?**

If you want to see what a the parent portal looks like use a parrents username and password to log into your site.

## **JMC Parent Portal Quickstart Guide**

By using a web browser, parents can log into the JMC Parent Access module to view data for their children. Please note that your school may not use all of the features below. The link to the Parent Portal will be provided by your school. When you click on the link it will bring you to a screen like the one below.

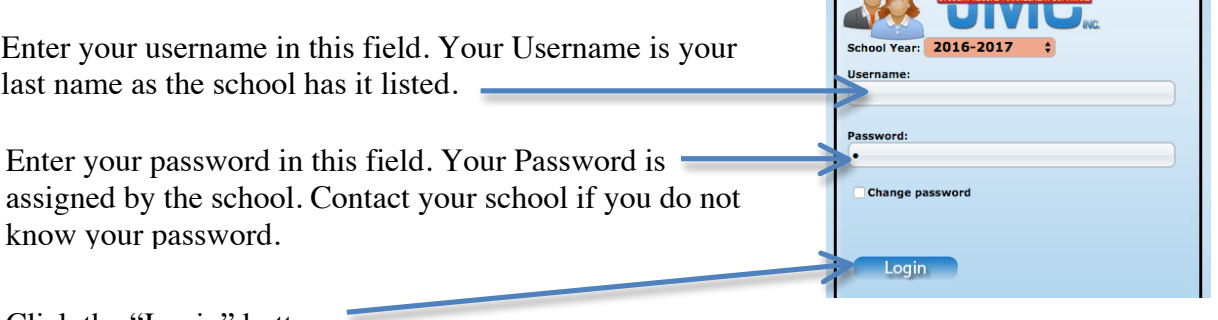

Click the "Login" button.

After the Login you will see the menu items below on the left side of the screen.

- **Brief Description of Each Screen**A Home Displays a students daily attendance **Attendance Report** - Displays a current Report Card **Report Card** 
	- This screen allows you to see student assignment scores in a **Progress Reports** progress report format.
		- **Lesson Plans** - Displays Lesson Plans posted by teachers **Parent Informat** 
			- Allows you to see your contact information and submit updates to that information.
				- Displays meals/a la carte items purchased by your student and the balnce of money in the account or money owed.

**Communication** 

- Displays tuition or fee items charged to your student and the balance of money in the account or money owed.

Log Out

**Health** 

Lunch **Tuition/Fees** 

**Alert Configuration** 

**Student Registration** 

This option is used to collect contact information and information about your student for registration purposes at the beginning of the year.

See the "Alert Configuration" guide on the following page.

Displays Health information about your child.

#### **Alert Configuration**

When you click on the "Alert Configuration" link you will see a screen like the one below. This screen allows you to enter settings that allow you to receive automatic alerts if your family has a low lunch balance, if yor student is absent or tardy, if your student is missing an asignmnet, or if your student s overall percentage for a course drops below a percentage you set. This is a brief description of the settings.

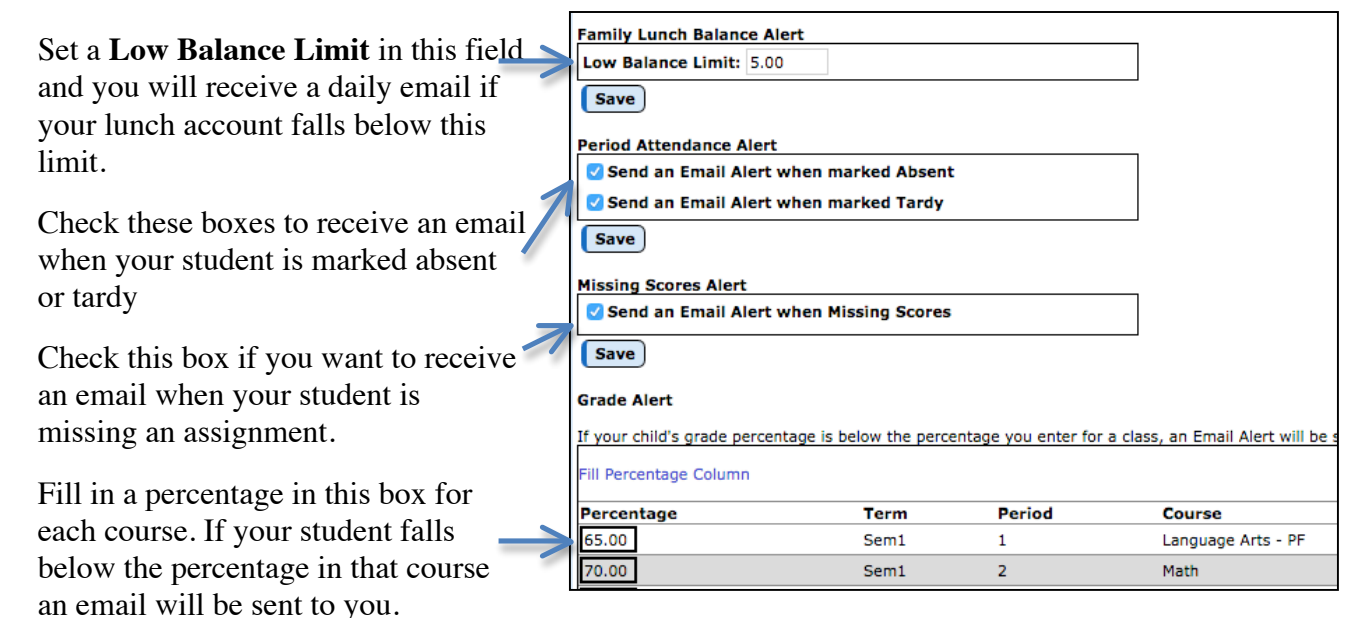

On the top left corner of each screen click on a students name and it will show you all of your students so you can choose the one you want to view information for.

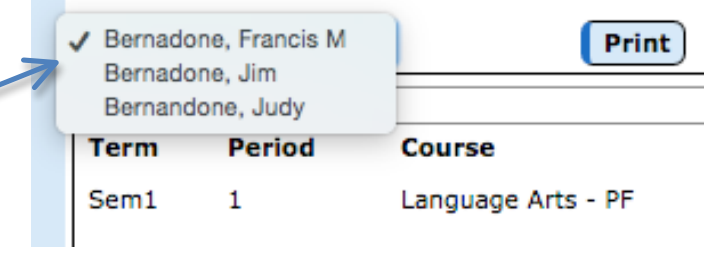

To log out of the Parent Portal click the "Log Out" link on the lower left corner

- **Tuition/Fees**
- Alert Configuration
- Health
- **Student Registration**
- Log Out